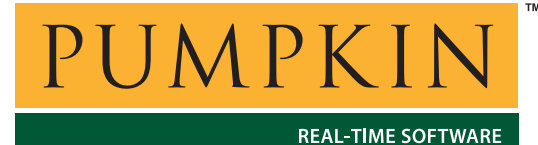

*750 Naples Street • San Francisco, CA 94112 • (415) 584-6360 • http://www.pumpkininc.com* 

# *Building a Salvo Application with IAR's PIC18 C Compiler and Embedded Workbench IDE*

## **Introduction**

This Application Note explains how to use IAR's ([http://www.iar.com/\)](http://www.iar.com/) PIC18 C compiler and Embedded Workbench IDE to create a multitasking Salvo application for Microchip's ([http://www.microchip.com/\)](http://www.microchip.com/) PIC18 PICmicro® microcontrollers.

**AN-14**

**Application Note**

We will show you how to build the Salvo application contained in \salvo\ex\ex1\main.c for a PIC18C452 using IAR Workbench for PIC18 v2.10A/WIN. For more information on how to write a Salvo application, please see the *Salvo User Manual*.

### **Before You Begin**

If you have not already done so, install the IAR Embedded Workbench for the PIC18.

### **Related Documents**

The following Salvo documents should be used in conjunction with this manual when building Salvo applications with IAR's PIC18 C compiler:

*Salvo User Manual Salvo Compiler Reference Manual RM-IAR18* 

# **Creating and Configuring a New Project**

Create a new Embedded Workbench project under File  $\rightarrow$  New  $\rightarrow$ Project  $\rightarrow$  OK. Select PIC18 as the Target CPU Family, navigate to your working directory (in this case we've chosen c:\temp) and create a project named myex1.pew:

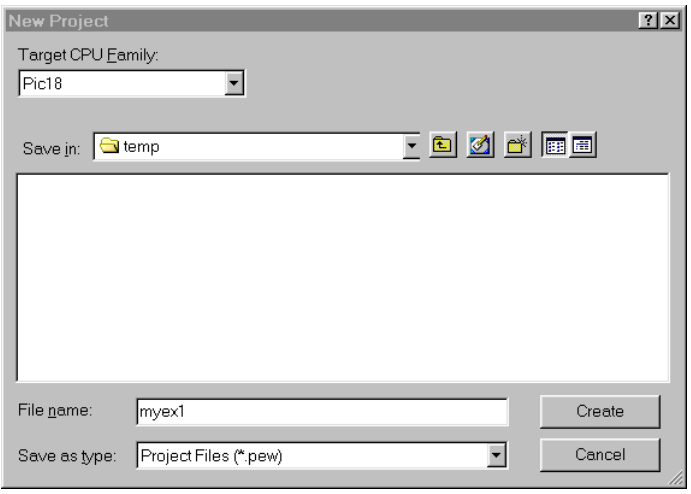

**Figure 1: Creating the New Project**

Click Create to continue. Choose File  $\rightarrow$  Save to save the project.

In order to manage your project effectively, we recommend that you create a set of groups for your project. They are:

Listings Salvo Configuration File Salvo Help Files Salvo Libraries Salvo Sources Sources

For each group, choose Project  $\rightarrow$  New Group, add in the Group Name and select OK.

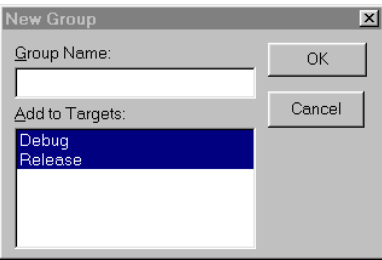

**Figure 2: Creating a Group** 

When finished, your project window should look like this:

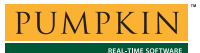

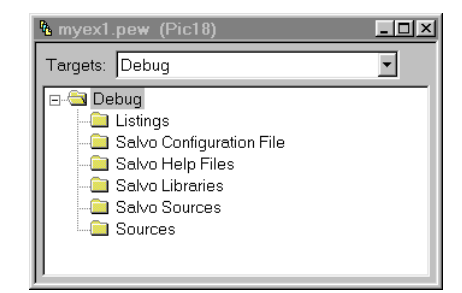

**Figure 3: Project Window with Groups** 

Now we'll select the project's options for your particular PIC18 microcontroller. Select Project → Options → General → Target and select Code model  $\rightarrow$  Stack<sup>1</sup> and the appropriate Processor variant:

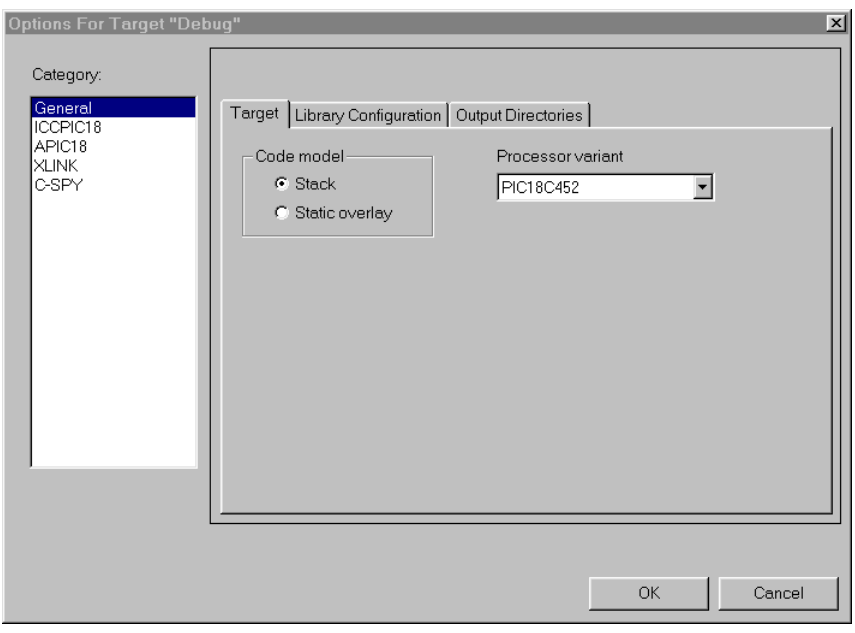

**Figure 4: Setting the Code Model and Processor Variant** 

Next, select Project → Options → ICCPIC18 → Preprocessor and add the include paths \$PROJ\_DIR\$\ and  $c:\s{value}\in \text{include paths}^2$  Also, define any symbols you may need for your project under Defined symbols:<sup>3,4</sup>

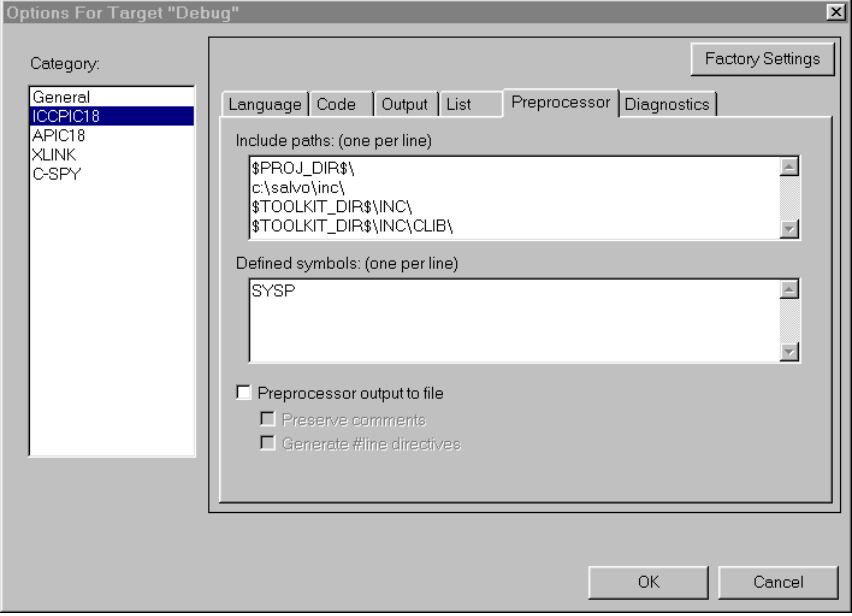

**Figure 5: ICCPIC18 Settings – Project Include Paths** 

Next, select Project  $\rightarrow$  Options  $\rightarrow$  XLINK  $\rightarrow$  List  $\rightarrow$  Generate Linker listing. This will create a useful .map file with the application's ROM and RAM requirements, etc. Under Project → Options  $\rightarrow$  XLINK  $\rightarrow$  Include, you can use the default XCL file name.

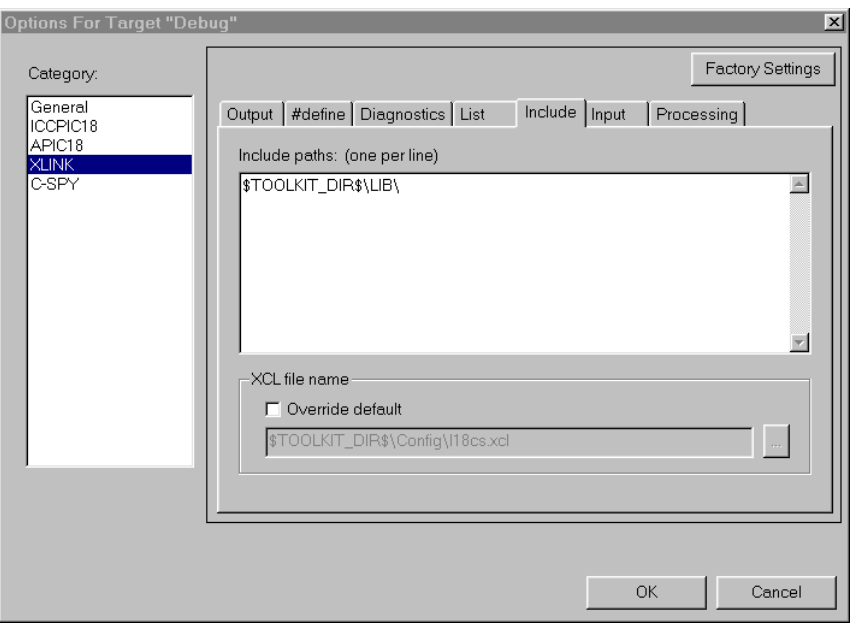

**Figure 6: XLINK Settings – Project XCL File Name** 

Lastly, under Project  $\rightarrow$  Options  $\rightarrow$  C-SPY  $\rightarrow$  C-SPY Settings, select the Driver (ICE2000 Emulator or Simulator) and select Device description file  $\rightarrow$  Use device description

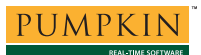

description file and select the appropriate description file for your PIC18:

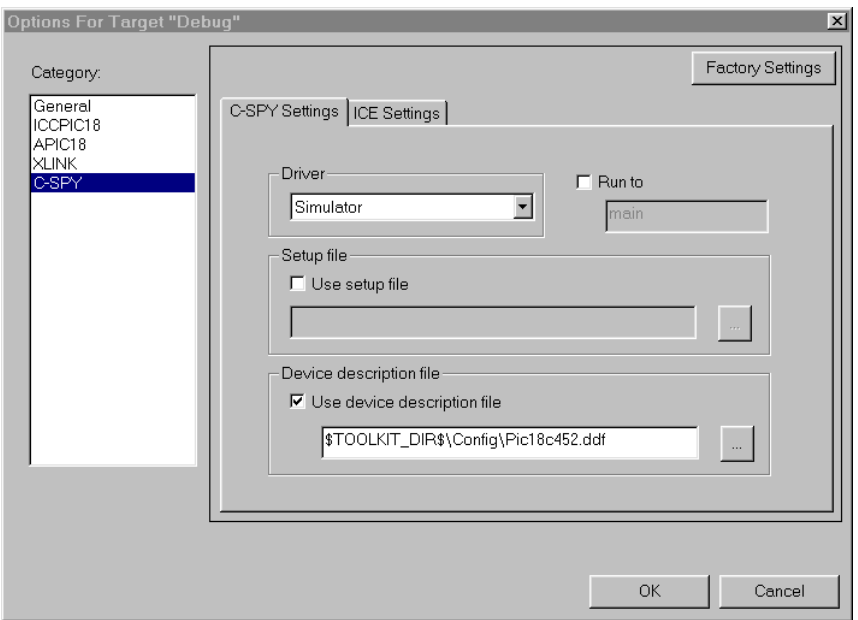

**Figure 7: C-SPY Settings – Project Chip Description File** 

Select OK to finish configuring your project.

# **Adding your Source File(s) to the Project**

Now it's time to add files to your project. Choose Project  $\rightarrow$  Files, C/C++ Source Files (\*.c,\*.cpp,\*.cc) under Files of type, Sources under Add to Group, navigate to your project's directory, select your main.c and Add. Your Project Files window should look like this:

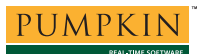

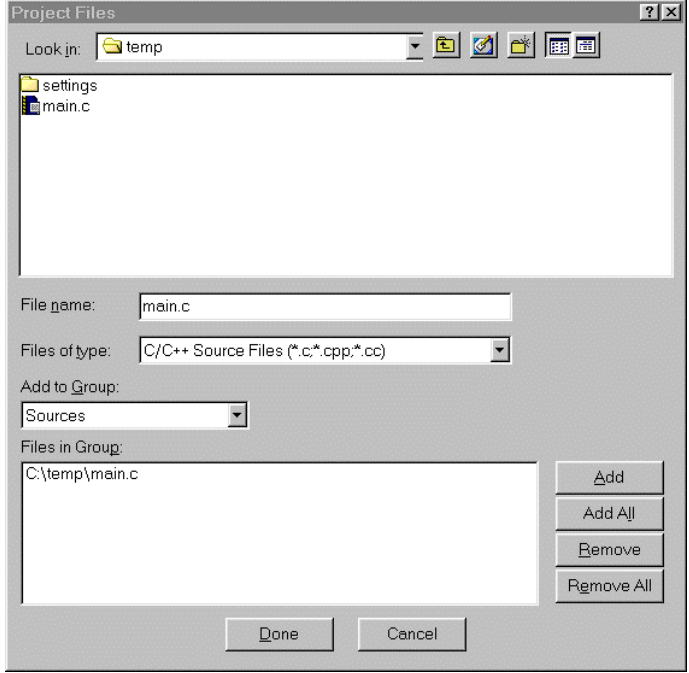

**Figure 8: Project Files Window** 

When finished, select Done, and your project window should look like this:

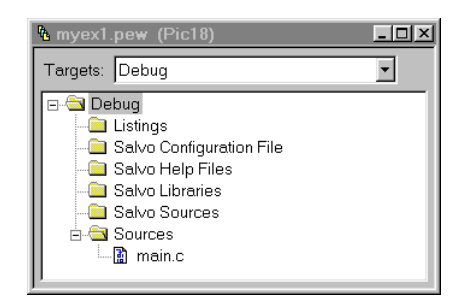

**Figure 9: Project Window with Project-Specific Source Files** 

# **Adding Salvo-specific Files to the Project**

Now it's time to add the Salvo files your project needs. Salvo applications can be built by linking to precompiled Salvo libraries, or with the Salvo source code files as nodes in your project.

### **Adding a Library**

For a *library build*, a fully-featured Salvo freeware library for the PIC18 is  $\sin^{-18-\sin^2 5}$  Select Project  $\rightarrow$  Files, Library/Object Files (\*.r\*) under Files of type, Salvo Libraries

under Add to Group, navigate to the \salvo\lib\iar18 directory, select sfiar18-slna.r49 and Add:

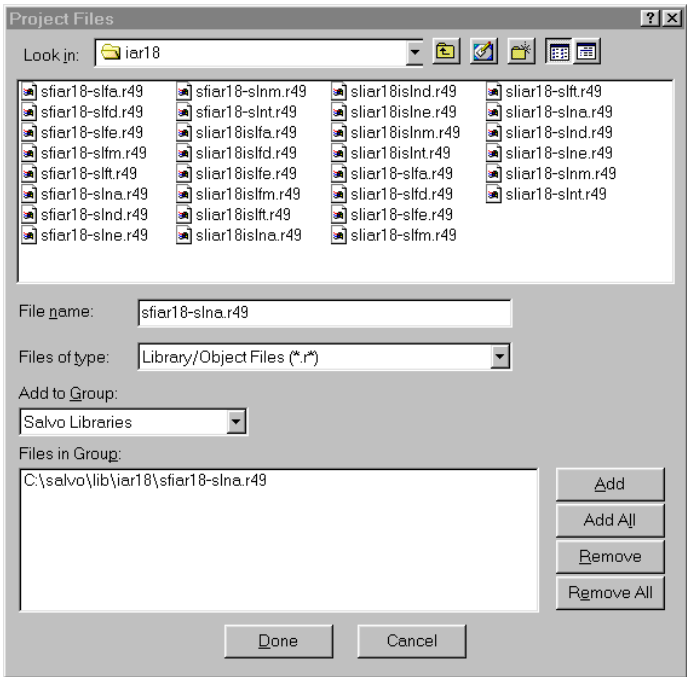

**Figure 10: Adding the Library to the Project** 

Select Done when you are finished. You can find more information on Salvo libraries in the *Salvo User Manual* and in the *Salvo Compiler Reference Manual RM-IAR18*.

### **Adding Salvo's mem.c**

Salvo library builds also require Salvo's mem.c source file as part of each project. Choose Project  $\rightarrow$  Files, C/C++ Source Files (\*.c,\*.cpp,\*.cc) under Files of type, select Salvo Sources under Add to Group, navigate to \salvo\src, select mem.c and Add. Your Project Files window should look like this:

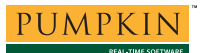

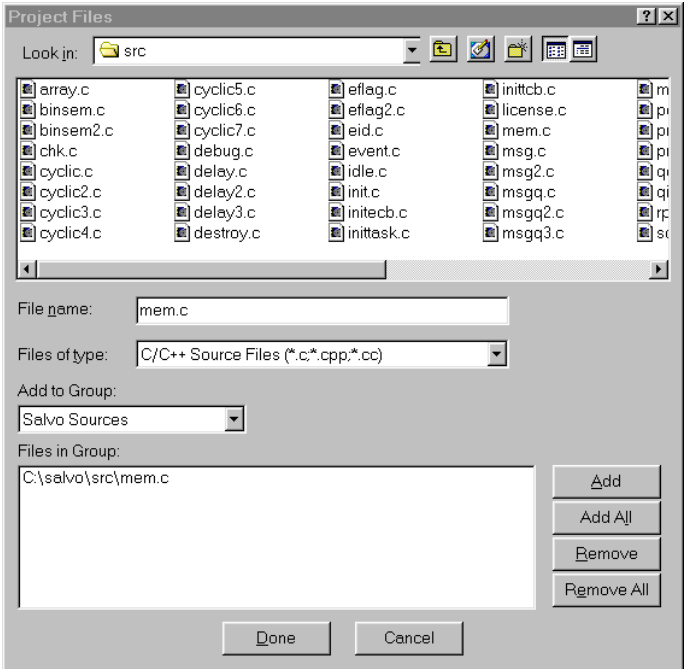

**Figure 11: Project Files Window** 

When finished, select Done.

### **The salvocfg.h Header File**

You will also need a salvocfg.h file for this project. To use the library selected in Figure 10, your salvocfg.h should contain only:

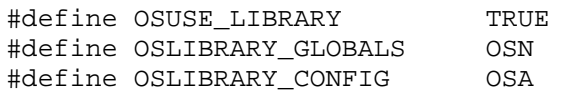

#### **Listing 1: salvocfg.h for a Library Build**

Create this file and save it in your project directory, e.g. c:\temp\salvocfg.h.

Select Project  $\rightarrow$  Files, All Files (\*.\*) under Files of type, Salvo Configuration File under Add to Group, navigate to your project's directory, select salvocfg.h and Add:

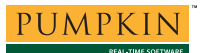

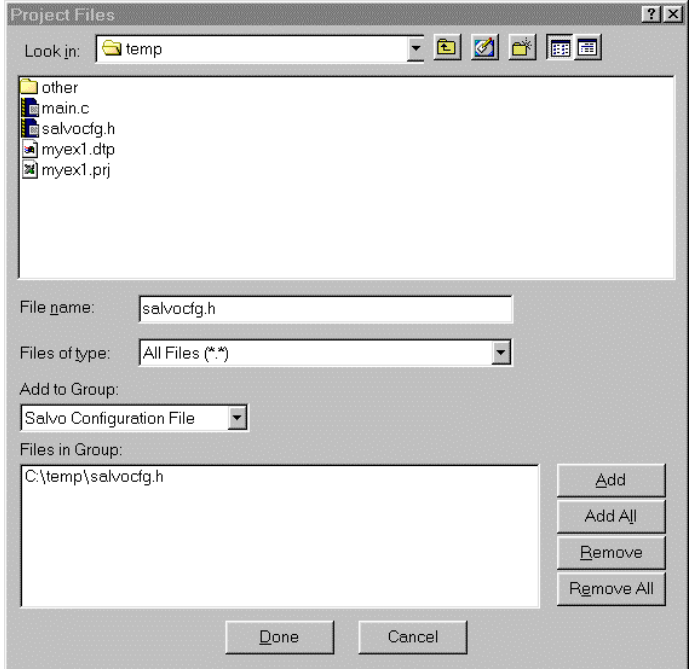

**Figure 12: Adding the Configuration File to the Project** 

Your project window should now look like this:

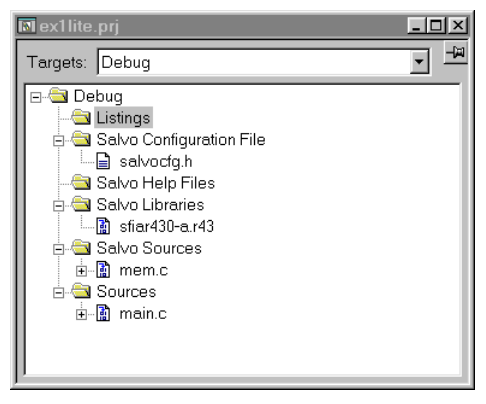

**Figure 13: Project Window for a Library Build** 

**Tip** The advantage of placing the various project files in the groups shown above is that you can quickly navigate to them and open them for editing, etc.

Proceed to *Building the Project*, below.

### **Adding Salvo Source Files**

If you have a Salvo distribution that contains source files, you can do a *source code build* instead of a library build. The application in \salvo\ex\ex1\main.c contains calls to the following Salvo user services:

```
OS_Delay() OSInit() 
OS WaitBinSem() OSSignalBinSem()
OSCreateBinSem() OSSched() 
OSCreateTask() OSTimer() 
OSEi()
```
You must add the Salvo source files that contain these user services, as well as those that contain internal Salvo services, to your project. The *Reference* chapter of the *Salvo User Manual* lists the source file for each user service. Internal services are in other Salvo source files. For this project, the complete list is:

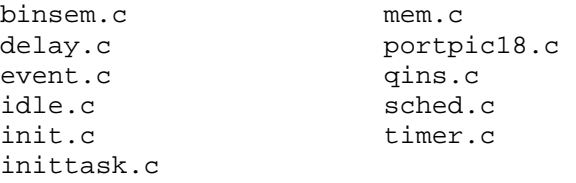

To add these files to your project, select Project  $\rightarrow$  Files, All Files (\*.\*) under Files of type, Salvo Sources under Add to Group:, navigate to the  $\simeq$  directory, select<sup>6</sup> the files listed above and Add:

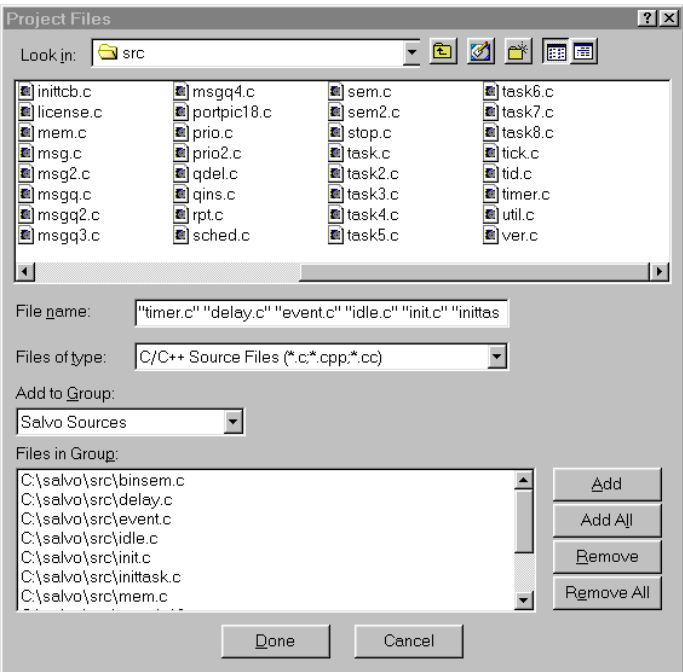

**Figure 14: Adding Salvo Source Files to the Project** 

Select Done when finished. Your project window should now look like this:

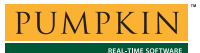

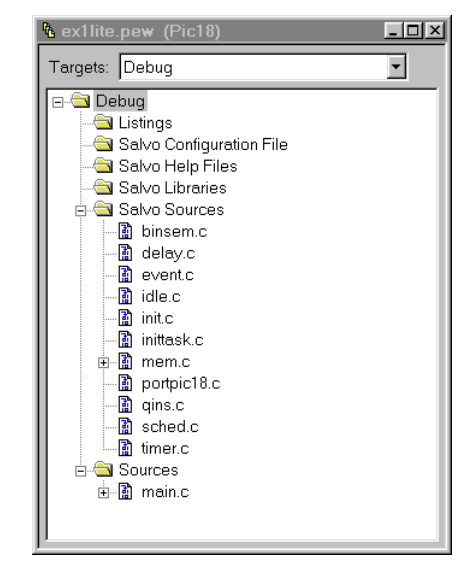

**Figure 15: Project Window for a Source Code Build** 

### **The salvocfg.h Header File**

You will also need a salvocfq.h file for this project. Configuration files for source code builds are quite different from those for library builds (see Listing 1, above). For a source code build, the salvocfg.h for this project contains only:

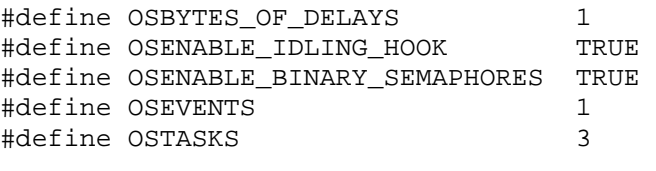

#### **Listing 2: salvocfg.h for a Source Code Build**

Create this file and save it in your project directory, e.g. c:\temp\salvocfg.h.

Select Project > Files, All Files (\*.\*) under Files of type, Salvo Configuration File under Add to Group, navigate to your project's directory, select salvocfg.h and Add:

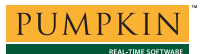

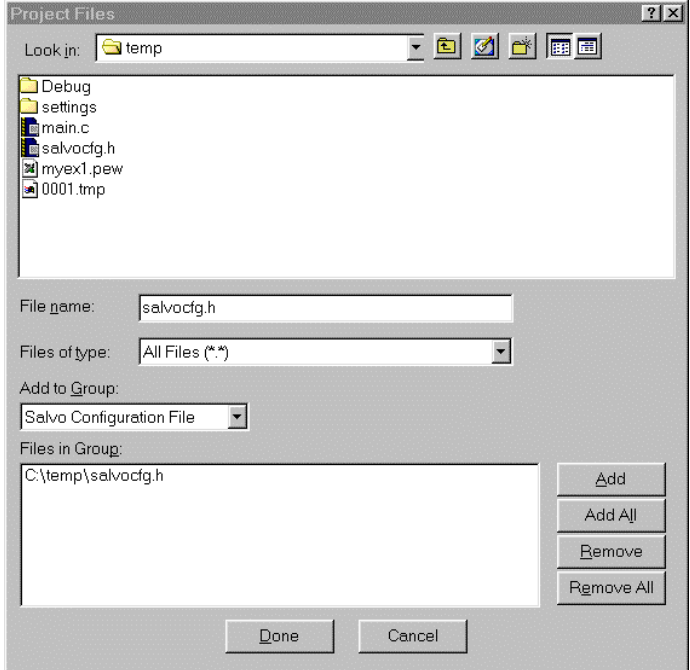

**Figure 16: Adding the Configuration File to the Project** 

Your project window should now look like this:

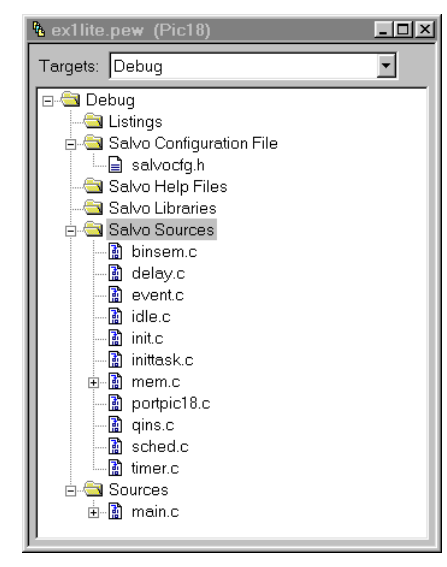

**Figure 17: Edit Project Window for a Library Build** 

**Tip** The advantage of placing the various project files in the groups shown above is that you can quickly navigate to them and open them for editing, etc.

# **Building the Project**

For a successful compile, your project must also include a header file (e.g. #include <io18c452.h>) for the particular chip you are

using. Normally, this is included in each of your source files (e.g. main.c), or in a header file that's included in each of your source files (e.g. main.h).

With everything in place, you can now build the project using Project  $\rightarrow$  Make or Project  $\rightarrow$  Build All. The build results can be seen in the map file located in the project's Debug\List subdirectory:<sup>7</sup>

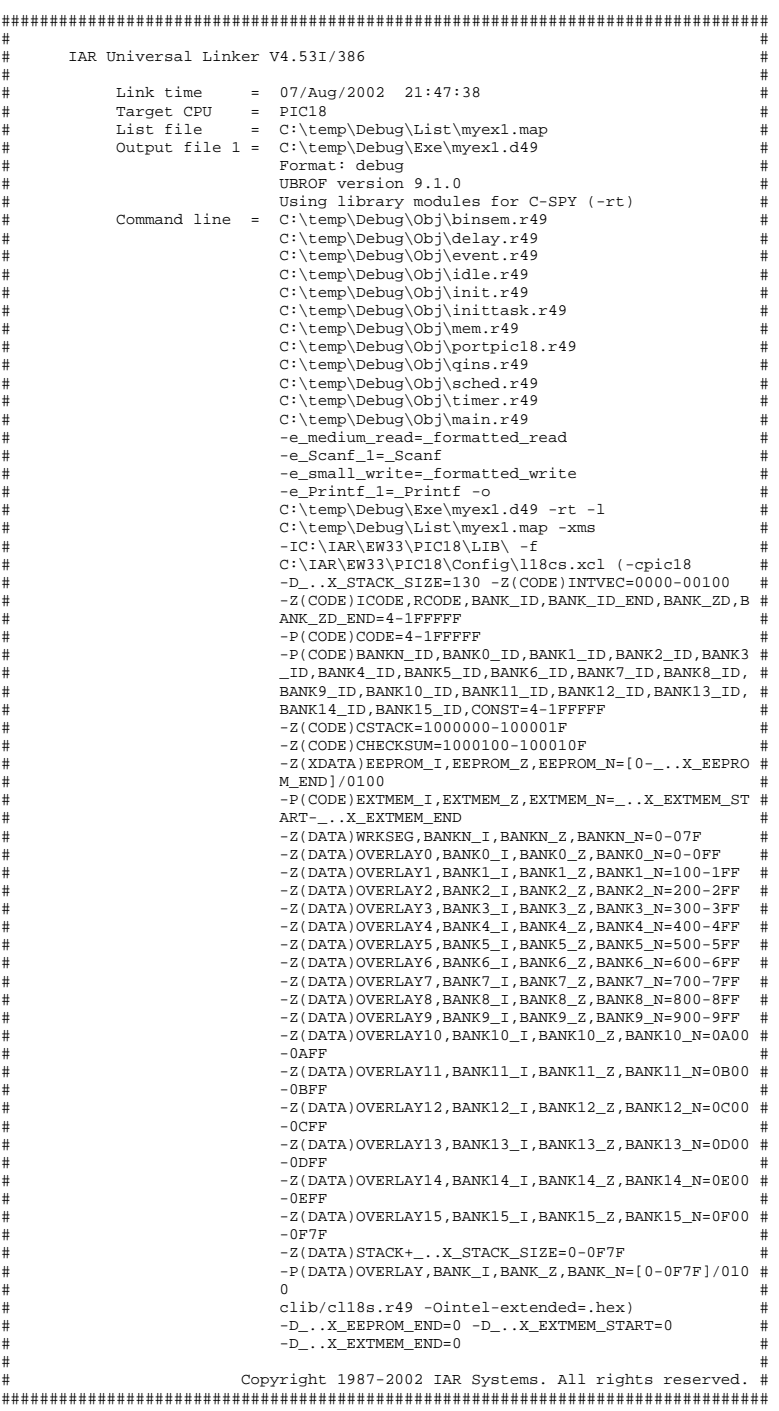

[SNIP]

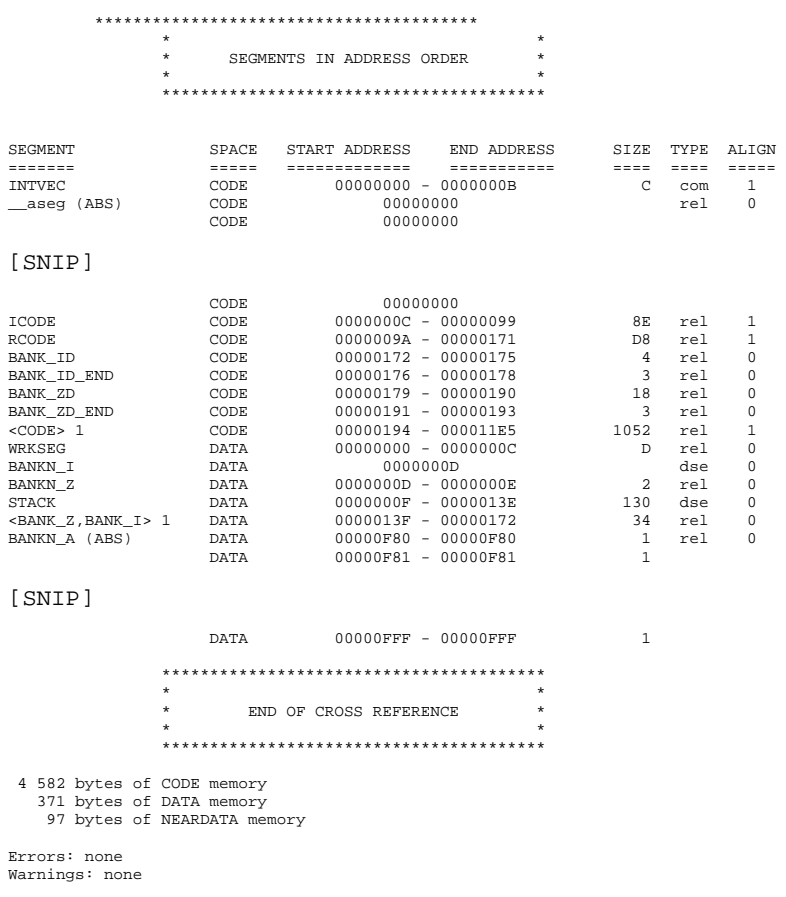

**Listing 3: Source Code Build Results (Abbreviated)** 

**Note** The Embedded Workbench for PIC18 projects supplied in the Salvo for PICmicro® MCUs distributions contain additional help files in each project's Salvo Help Files group.

### **Testing the Application**

You can test and debug this application using the C-SPY debugger and either the simulator or the Flash Emulation Tool. To launch C- $SPY$ , choose Project  $\rightarrow$  Debugger.

You can use all of C-SPY's supported features when debugging and testing Salvo applications. This includes breakpoints, profiling, intelligent watch window, code coverage, etc.

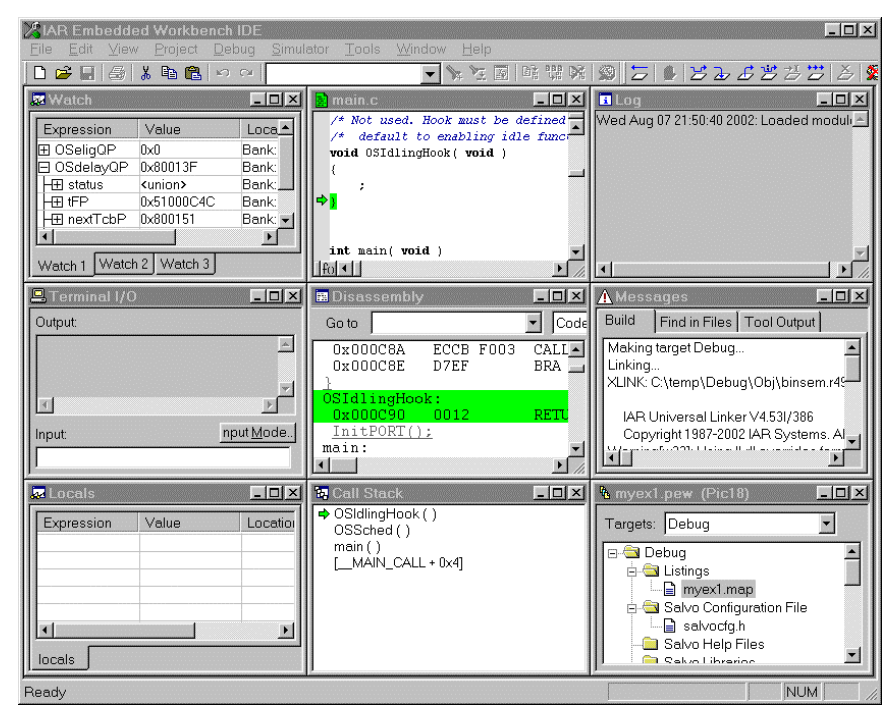

**Figure 18: Testing a Salvo Application in C-SPY** 

**Note** C-SPY supports debugging at the source code level. Only applications built from the Salvo source code or a Salvo Pro library enable you to step through Salvo services (e.g. OSCreateBinSem()) at the source code level. Regardless of how you build your Salvo application, you can always step through your own C and assembly code in C-SPY.

# **Troubleshooting**

### **PIC18 C-compiler Error: Cannot open include file(s)**

If you fail to add  $\simeq$   $\simeq$  to the project's include paths (see Figure 5) the compiler will generate an error like this one:

Fatal Error[Pe005]: could not open source file "salvo.h"

**Figure 19: Compiler Error due to Missing \salvo\inc Include Path** 

By adding  $\simeq$  salvo $\iota$ inc to the project's include path, you enable the compiler to find the main Salvo header file salvo.h, as well as other included Salvo header files.

If you fail to add the project's own directory to the project's include paths (see Figure 5) the compiler will generate an error like this one:

Fatal Error[Pe005]: could not open source file "salvocfg.h"

**Figure 20: Compiler Error due to Missing Project Include Path** 

By adding the project's own directory to the project's include path, you enable the compiler to find the project-specific header file salvocfg.h.

# **Example Projects**

Example projects for IAR's PIC18 C compiler are found in the  $\simeq\text{tut}\tut-\6\sysp$  directories. The include path for each of these projects includes salvo\tut\tu1\sysp, and each project defines the SYSP symbol.

Complete projects using Salvo freeware libraries are contained in the project files  $\succeq\text{tut}\tut-\text{sysp}\tut-6$  ite.pew. These projects also define the MAKE\_WITH\_FREE\_LIB symbol.

Complete projects using Salvo standard libraries are contained in the project files \salvo\tut\tu1-6\sysp\tu1-6le.pew. These projects also define the MAKE\_WITH\_STD\_LIB symbol.

Complete projects using Salvo standard libraries with debugging information are contained in the project files  $\succeq\text{tul} 6\$ sysp\tau-6prolib. Pew. These projects also define the MAKE\_WITH\_STD\_LIB symbol.

Complete projects using Salvo source code are contained in the project files \salvo\tut\tu1-6\sysp\tu1-6pro.pew. These projects also define the MAKE\_WITH\_SOURCE symbol.

 $\overline{a}$ 

3

<sup>1</sup> Currently Salvo only supports the stack code model. Choosing the Static overlay model will result in a non-working Salvo application.

Relative pathnames are also supported.

This Salvo project supports a wide variety of targets and compilers. For use with IAR's PIC18 compiler, it requires the SYSP defined symbol, as well as the symbols MAKE\_WITH\_FREE\_LIB or MAKE\_WITH\_STD\_LIB for library builds. When you write your own projects, you may not require any symbols.<br>4. We assume any other handled Warkhauskie argument unished it

We recommend using the Embedded Workbench's argument variables like \$PROJ\_DIR\$ and \$TOOLKIT\_DIR\$ whenever possible.

- 5 This Salvo Lite library contains all of Salvo's basic functionality. The corresponding Salvo LE and Pro libraries are sliar18-slna.r49 and sliar18islna.r49, respectively.<br> $V_{\text{OU C2D}}$  Ctrl-select multiple f
- You can Ctrl-select multiple files at once.
- 7 We recommend that you add the project's map file to your project's Listings group.